# VILLAGE HOTEL CLUB

# **VILLAGE DIRECT - USER GUIDE**

### **Making a new booking**

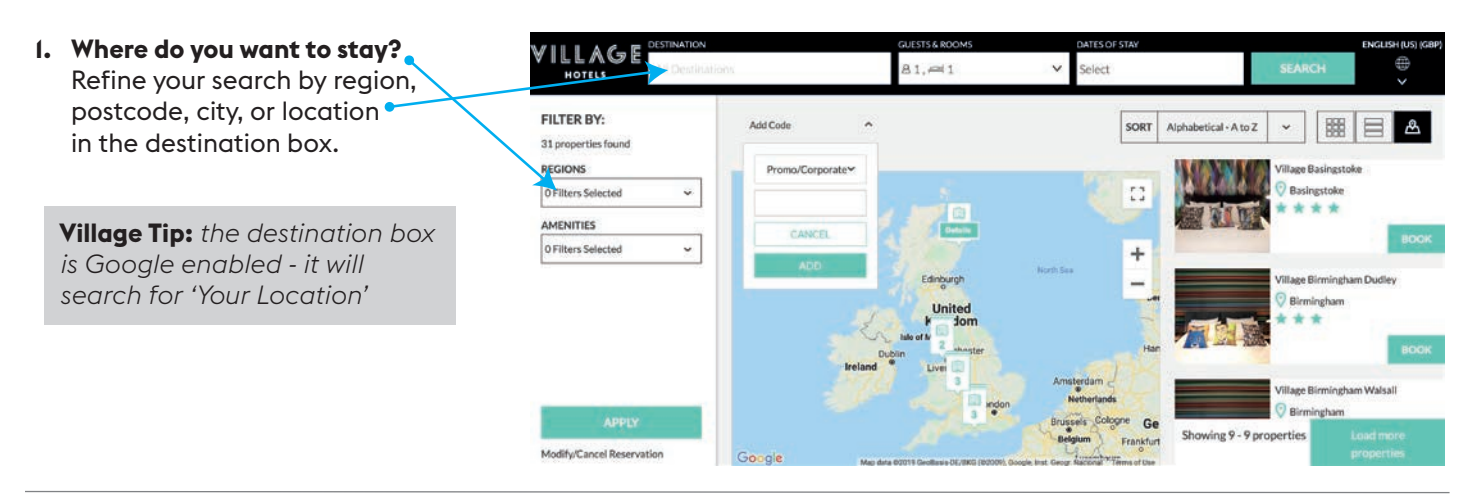

**2. How many guests are staying in the room?** We have defaulted Guest Rooms to 1 for your convenience.

#### **3. Enter your unique 5 letter Rate Access Code here.** Promo/Corporate If you don't know your Rate Access Code, or you would like to register for one, please complete [this form a](https://www.village-hotels.co.uk/unique-access-code/)nd we will be in touch. CANCEL

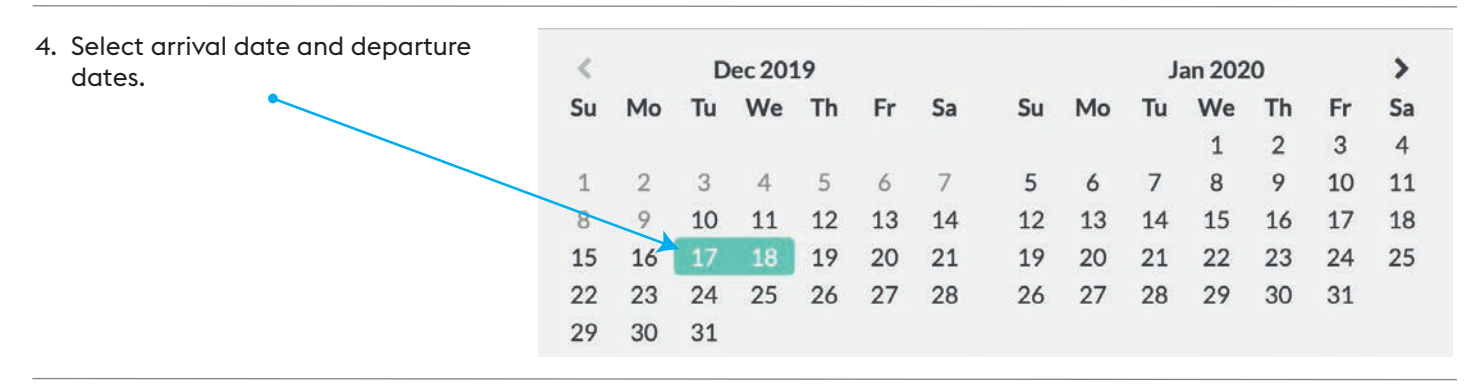

5. Click Search.

**SEARCH** 

#### **6. Review the results.**

**Village Tip:** *Move the cursor over the map to view more details about the hotel.*

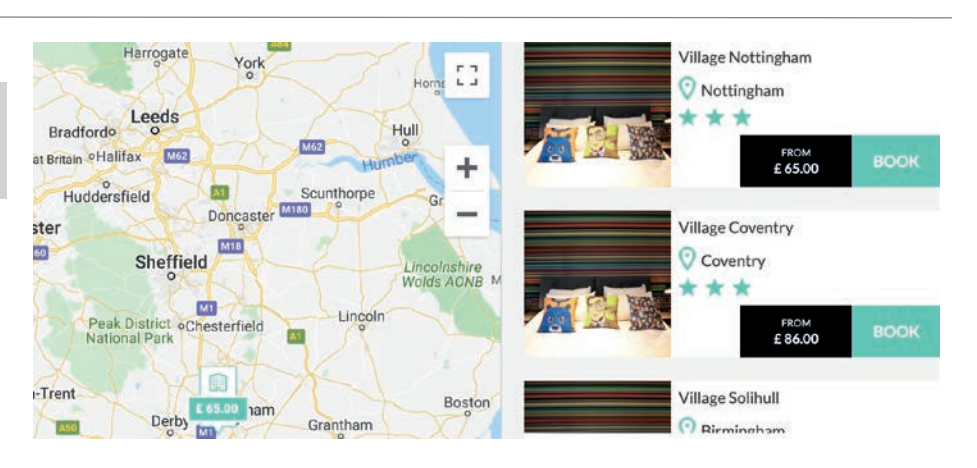

**ADD** 

**7. Select which hotel you wish to book by clicking on the hotel, or selecting BOOK to review the best available rates** Your agreed corporate rate plan will return first followed by the best available rates of the day.

**Village Tip:** *Please click on Details to review the rate plan details. Some of our Saver rates will require pre-payment at the time of booking.*

 Upgrade to Club, or choose enhancements for your booking.

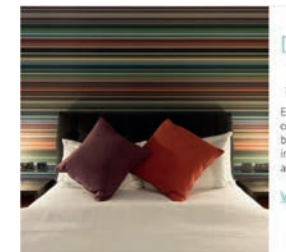

#### Double Room  $\Delta$  $\begin{array}{c|c}\n\hline\n\text{mod} \\
\hline\n1 \text{ Double Bed} & 23 \text{ m}^2 / 248\n\end{array}$ turing a

W-W-FL Acces

£65.00 Saver Rate inc Room Only Details Saver Rate inc Breakfast £72.50 Details Saver Rate inc Dinner £83.00 Details Saver Rate inc Breakfast £90.50 and Dinner Details View All Rates £65.00

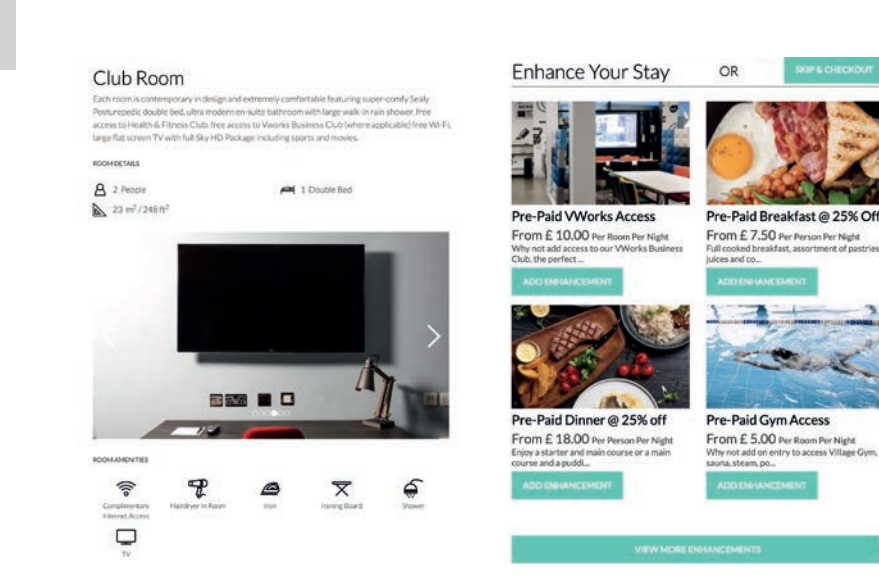

8. Complete the Reservation details with Guest Information adding any special requests/comments in (ie. If you have a bill back account with Village – Please specify here before ending the authorisation email to the hotel directly to approve prior to check-in).

**Village Tip:** *The email address entered with First Name and Last Name is where the confirmation will be sent - This can be different to the guest if you are booking on behalf of someone else.]* 

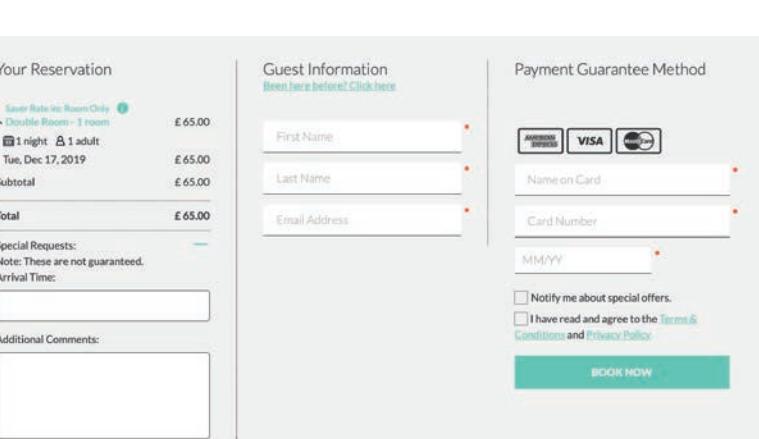

9. Confirm your reservation by entering the required guarantee/payment method and reviewing the Terms & Conditions before clicking BOOK NOW.

**BOOK NOW** 

## **Modify or Cancel a booking**

#### **Need to amend your reservation?**

Click on Modify/Cancel Reservation at the bottom of the search page.

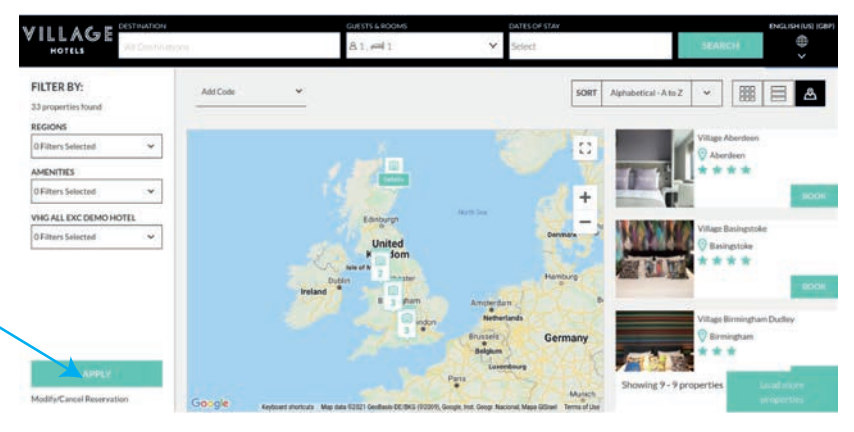

Enter your 9 digit booking modification number, guest last name and click continue.

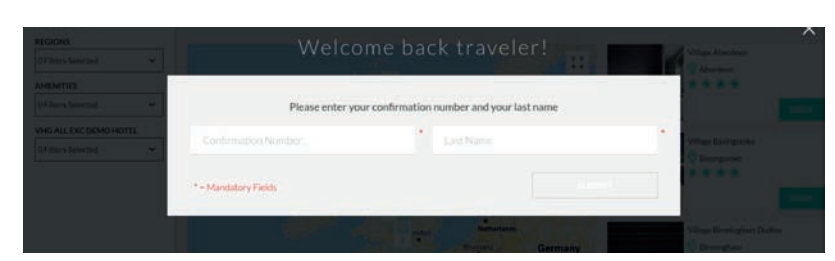

If you want to cancel your booking click Cancel Reservation and follow the steps.

If you want to modify your booking click Manage Reservation and follow the steps, more information is detailed below.

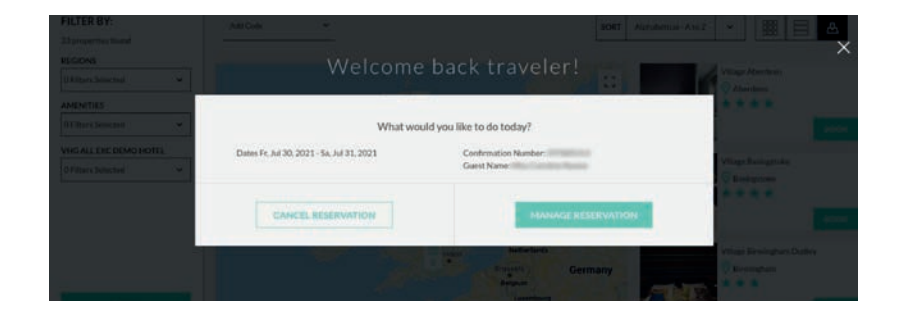

Your existing booking details will be displayed.

To update or change the guest name in the room simply overtype the guest information fields.

To change the number of guests or rooms, click here and follow the instructions.

To change the dates of stay, click here and follow the instructions.

**N.B.** *If you choose to change the dates you do not need to enter your access code again.* 

Select your new booking dates and click Update Dates of Stay.  $\bullet$ 

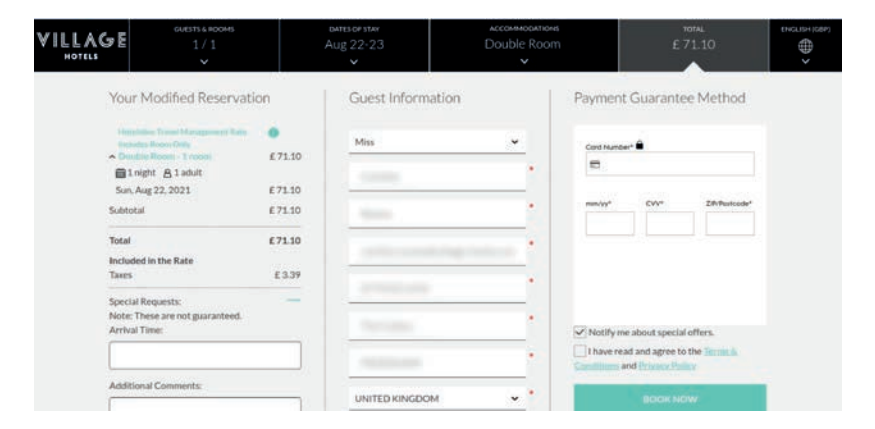

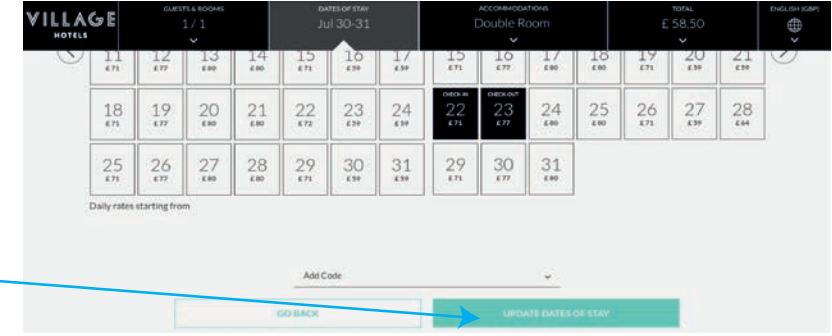

If your negotiated rate is available you will see it on the room and rate selection step. If your negotiated rate is not available you will see the best available rates.

Select a room and rate and click Book.

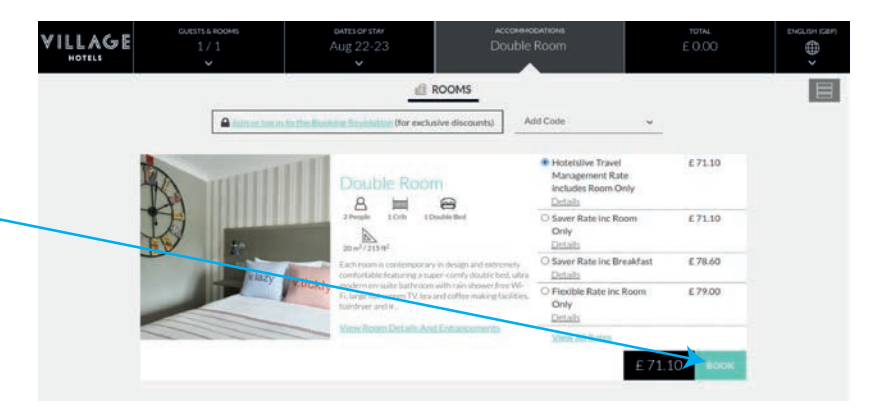

Once you have made the changes required, you will need to enter your card information and click Book Now.

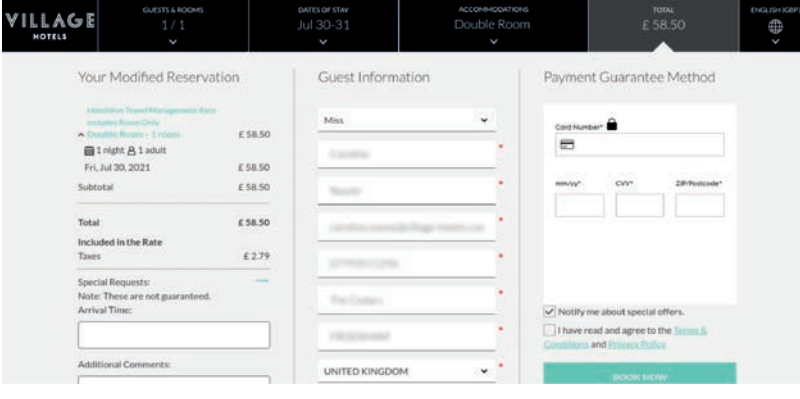